## LAUSD Employee Password Reset This process must be done from a computer connect to the LAUSD network only

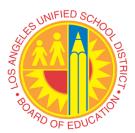

In order to connect to the LAUSD Wi-Fi network from your device, you must "Forget/Remove" the existing LAUSD Wi-Fi network from your device. Then, temporarily connect to the LAUSD Wi-Fi using the following:

Username: schooltemp

Password: T3mP@ssP@ss

- 1. Go to "mylogin.lausd.net"
- 2. Select "Employee"
- 3. Select "Forgot your password or it has expired?"
- 4. Accept the District RUP
- 5. Enter your LAUSD email
- 6. On the next screen enter the required information:
  - a. Employee ID
  - b. Birth Date (MM/DD/YYYY)
  - c. Last 4 SSN
  - d. Select "Current or previous job title" from the dropdown
- 7. Once information is confirmed you'll be directed to the screen to create your new password
  - # Must have 10 24 characters.
  - $\pmb{\varkappa}$  Must have at least 1 special character, excluding ' ` " <> and space
  - Must have at least 1 numeric character
  - Must have at least 1 uppercase letter
  - Must not have commonly used passwordsMust not have username or email address
  - a.
- 8. Make sure all criteria to create a new password is met
  - ✓ Must have 10 24 characters.
  - $\checkmark$  Must have at least 1 special character, excluding ' ``` <> and space
  - Must have at least 1 numeric character
  - Must have at least 1 uppercase letter
    Must not have commonly used passwords
  - Must not have commonly used passwordsMust not have username or email address

a.

| Enter a new password  |        |
|-----------------------|--------|
|                       | Strong |
| Re-enter the password | •••••• |
| Submit                | Cancel |

9. Press "Submit"